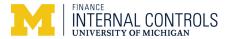

# **Online Gap Analysis Tool Step-by-Step**

#### Overview

The Internal Controls certification process requires that units complete a gap analysis for applicable finance-related processes for their departments on an annual basis to ensure proper controls are in place or identify corrective action plans to address control gaps. The M-Reports Online Gap Analysis tool provides units with the ability to complete their responses for each department within the unit and for management to review the results.

### **Navigation**

Log into Wolverine Access (http://wolverineaccess.umich.edu) > Faculty & Staff > Reporting > M-Reports.

### M-Reports Landing Page

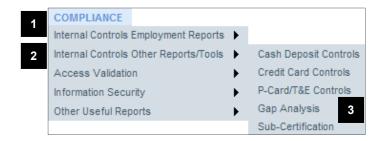

### Gap Analysis by Department - Summary by Process Page

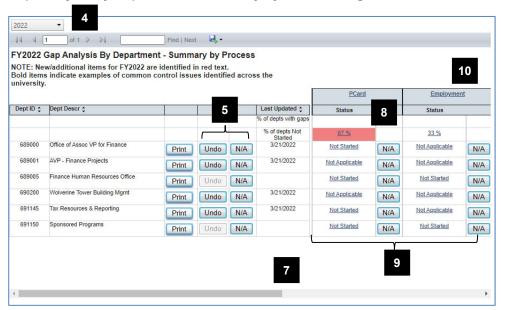

- Hover over the COMPLIANCE tab.
- 2. Hover over Internal Controls Other Reports/Tools.
- 3. Click Gap Analysis.

The Gap Analysis Summary by Process page shows a list of departments and completion status indicators for each of the major processes.

- 4. To change the fiscal year, use the pulldown menu.
- 5. To mark all the questions of all processes Not Applicable for a department, click the **N/A** button to the right of the department ID. To undo that action, click **Undo**.
- 6. Enter the rationale for the N/A response in the **Reason** box and click OK (not shown).
- 7. To view additional processes, use the **horizontal scroll bar**.
- 8. To view a list of the departments with a status of Not Started or with identified gaps for a process, click the appropriate **percentage link**.
- To access the gap analysis tool for a specific process and department, click **Not Started**, **Started**, or **Completed** in the appropriate row and column. If a process is not applicable to the department, click **N/A**.
- 10. Click any linked process to view the same information by sub-process.

Last Updated: 3/21/2022 1 of 3

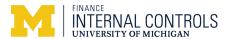

### Gap Analysis by Department - Summary by Process Page continued

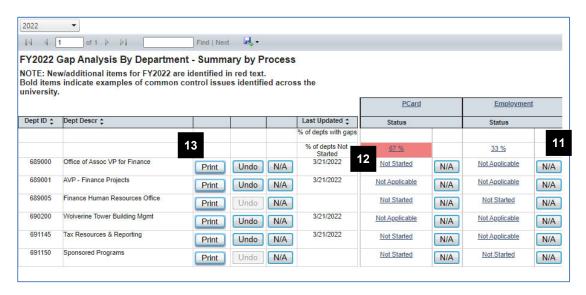

11. To indicate all the questions in a process are not applicable to a department, click the appropriate **Click to answer all as NA** link in the Process not applicable column.

**Note:** This is the same action as using N/A for a department on the Gap Analysis Summary by Process page. See Step 9.

- 12. To go to the first question in a process for a department, click the appropriate **Completed**, **Started**, or **Not Started** link in the appropriate process column.
- 13. Click **Print** to view/print all responses for a department.

## **Gap Analysis by Department - Printable Questionnaire**

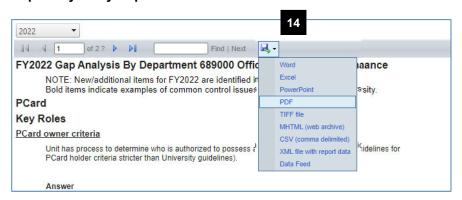

14. Click to export to word, excel, PDF, etc.

Last Updated: 3/21/2022 2 of 3

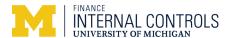

### **Questionnaire Page**

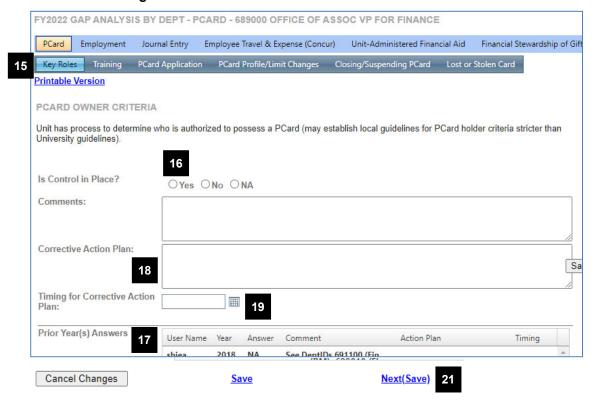

#### **Related Resources**

Office of Internal Controls Web site: http://www.finance.umich.edu/controls

#### **Additional Assistance**

Questions, feedback, and requests for enhancements can be submitted to Internal Controls:

- OfficeofInternalControls@umich.edu
- Cory Belote, ctremp@umich.edu

- 15. To move to a specific sub-process, click on it. To move to a specific question, hover over the sub-process. Click on the appropriate question in the resulting list.
- 16. Click the appropriate **response** to the question.

**Note:** Italicized text within a question indicates a change for the current fiscal year. If the question/control is new for the current fiscal year, the question will include the text NEW CONTROL.

- 17. If appropriate, review the prior year's answers.
- If applicable, type information in Comments box and/or the Corrective Action area.

**Note:** Comments are required for a No response.

- 19. If appropriate, use the **Timing for Corrective Action** calendar to specify a completion date for the corrective action plan.
- 20. Use the **vertical scroll bar** to move down through the questions in the sub-process.
- 21. When you have responded to the last question, click Next (Save) to move to the questions for the next subprocess. If you need to go back to the previous subprocess, click Prev (Save).

**Note:** Answers are ONLY saved when Save has been clicked. If you are logged out due to a timeout or if you click on another button or tab, you will leave without saving your responses.

Last Updated: 3/21/2022 3 of 3